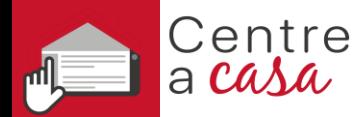

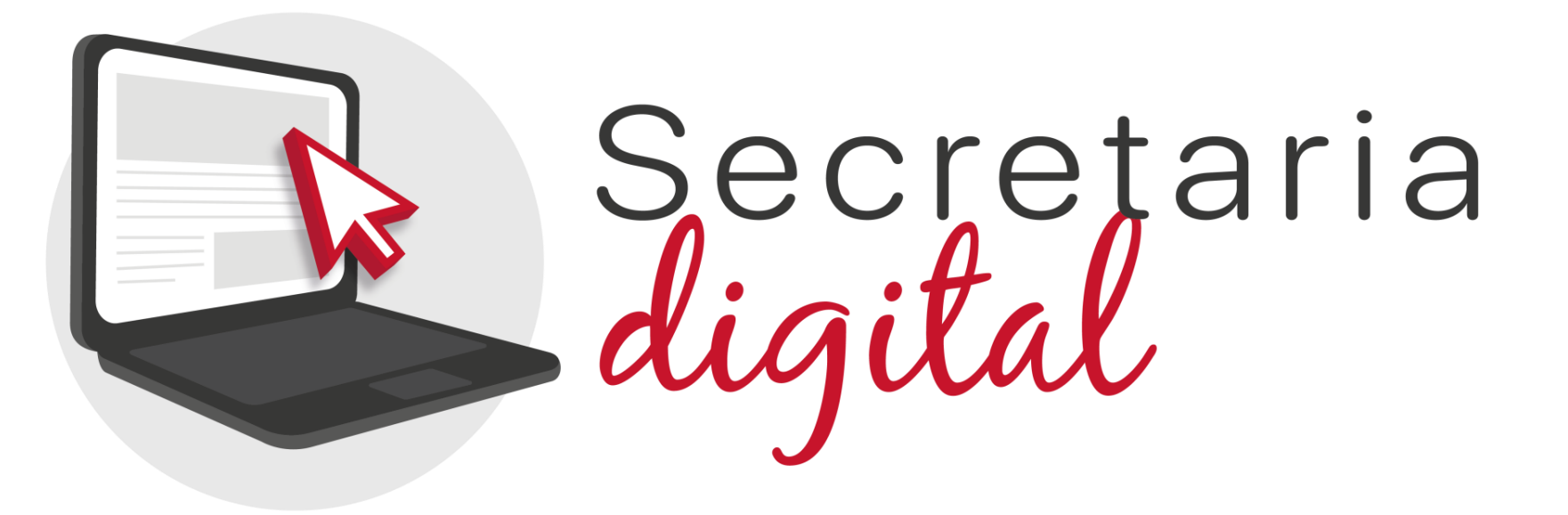

# **PROCESO DE ADMISIÓN**

Escuelas Oficiales de Idiomas

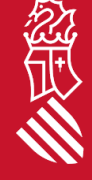

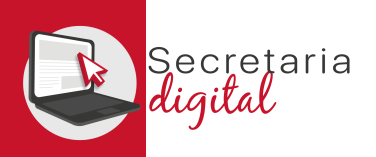

# PASOS DEL TELEMÁTICO DE ADMISIÓN

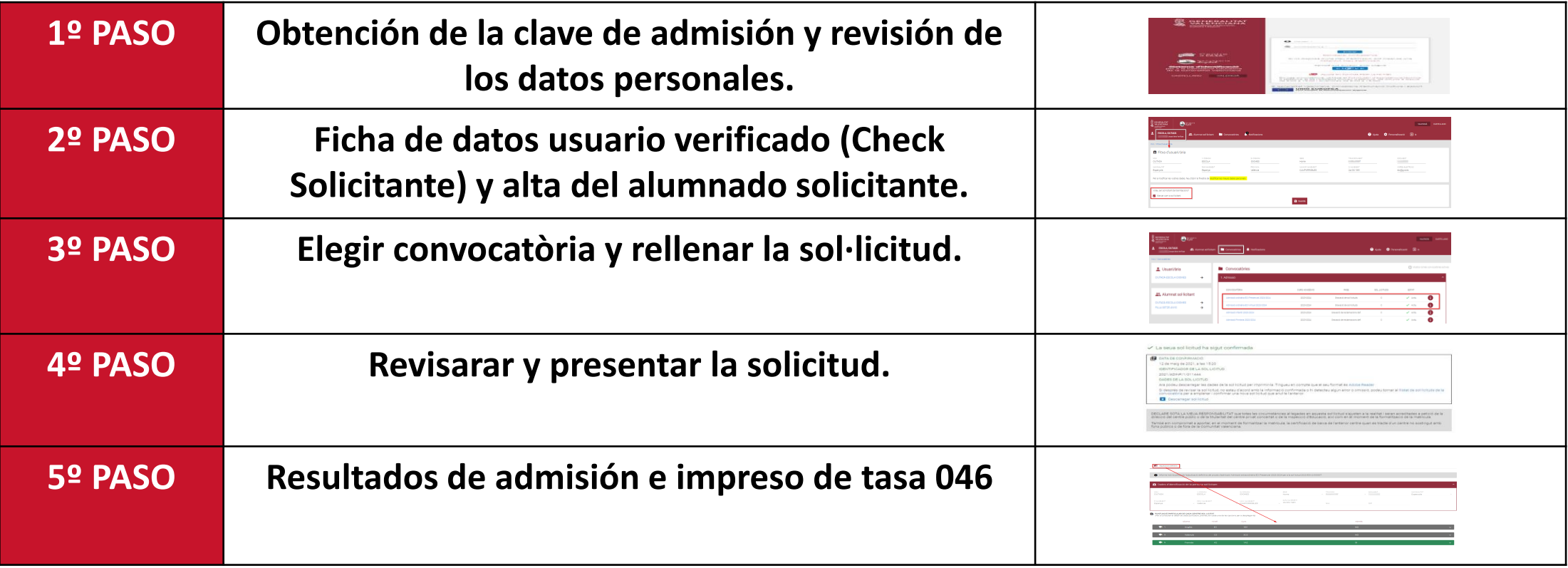

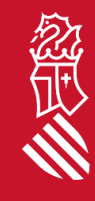

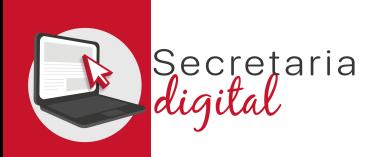

# OBTENCIÓN DE LA CLAVE DE ADMISIÓN

Las opciones de identificación serán las siguientes :

- **Identificación por DNI o NIE** (tarjeta de extranjero , permiso de residencia o certificado de registro de ciudadano de la Unión) .
- **DNIe** /**Certificado electrónico** /**Cl@ve PIN**/ **Cl@ve Permanente** .

*Si no puede identificarse con ninguna de las opciones indicades, tiene que contactar con la Escuela Oficial de Idiomas que quiera sol·licitar como primera opción con un documento que acredite su identidad para crear un usuario .*

**Con solo un usuario puede tramitar solicitudes para cualquier enseñanza .**

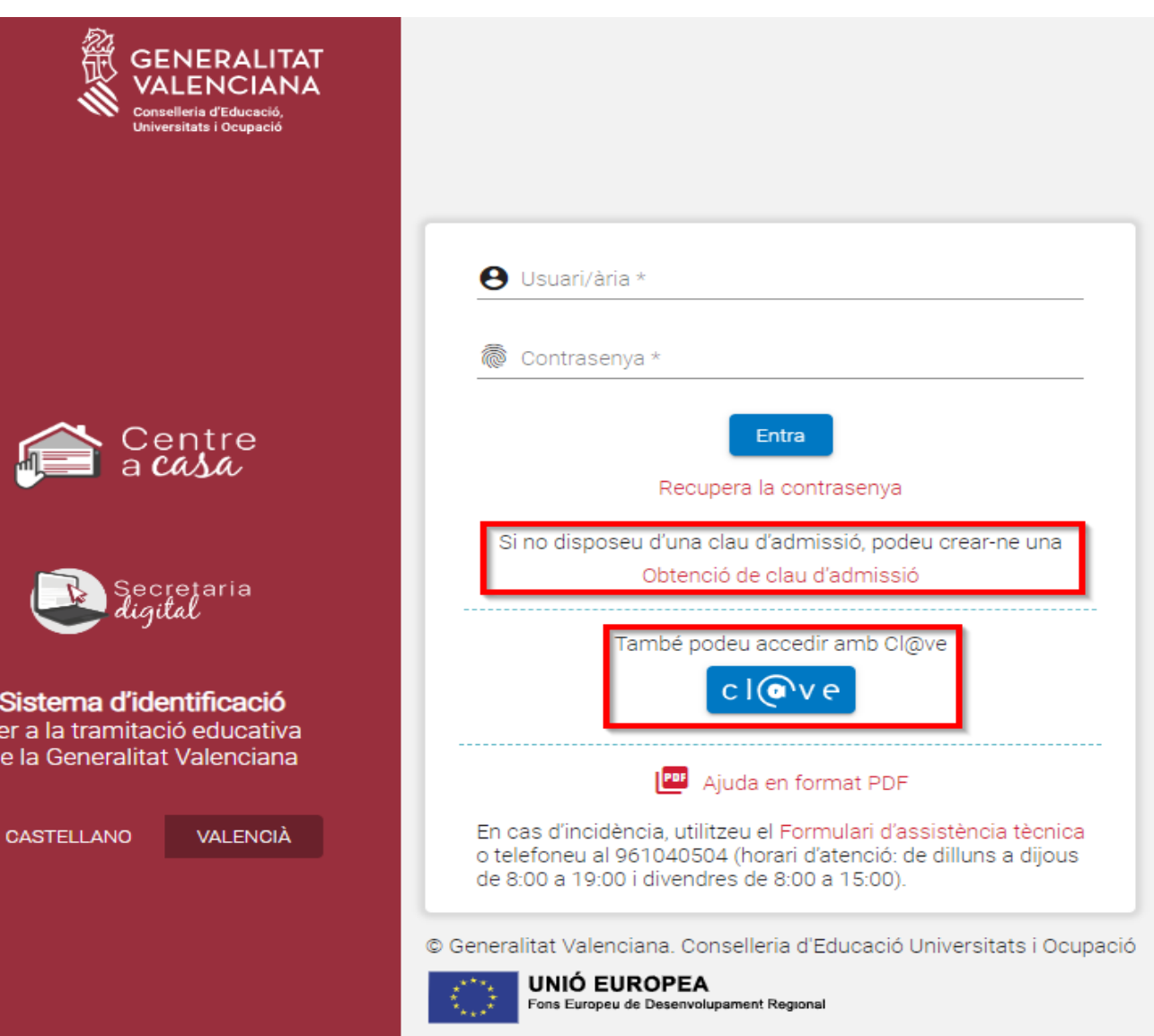

![](_page_2_Picture_8.jpeg)

![](_page_3_Picture_0.jpeg)

 $(2)$  and  $(3)$ 

 $\begin{picture}(20,20) \put(0,0){\vector(1,0){10}} \put(15,0){\vector(1,0){10}} \put(15,0){\vector(1,0){10}} \put(15,0){\vector(1,0){10}} \put(15,0){\vector(1,0){10}} \put(15,0){\vector(1,0){10}} \put(15,0){\vector(1,0){10}} \put(15,0){\vector(1,0){10}} \put(15,0){\vector(1,0){10}} \put(15,0){\vector(1,0){10}} \put(15,0){\vector(1,0){10}} \put(15,0){\vector(1$ 

Activació de compte El seu compte s'ha activat correctamer

#### USUARIOS VERIFICADOS

#### **Identificación con DNI + IDESP / NIE + IXESP**

#### **DNIe** / **Certificado Electrónico** / **Cl@vePIN** / **Cl@ve Permanente**

![](_page_3_Picture_4.jpeg)

 $Accedr$ 

![](_page_3_Picture_5.jpeg)

![](_page_4_Picture_0.jpeg)

## FICHA DE DATOS DEL USUARIO VERIFICADO

![](_page_4_Picture_37.jpeg)

#### Los usuarios verificados deben marcar el **CHECK** de **SOLICITANTE**.

![](_page_4_Picture_4.jpeg)

![](_page_5_Picture_0.jpeg)

## ALTA ALUMNADO SOLICITANTE

![](_page_5_Figure_2.jpeg)

![](_page_5_Picture_142.jpeg)

忽世

El **NIA** del alumno/a **no es obligatorio, pero es muy importante** para el período de matrícula, y también para facilitar la revisión de los requisitos de acceso en caso de ser antiguo alumnado de cualquier Escuela Oficial de Idiomas de la Comunitat Valenciana *(desde el curso 19/20)*.

![](_page_6_Picture_0.jpeg)

# EDICIÓN ALUMNADO SOLICITANTE

![](_page_6_Figure_2.jpeg)

#### **Consulta**

Està segur de voler eliminar aquest sol·licitant? Una vegada eliminat no podrà crear sol·licituds per a aquest sol·licitant

![](_page_6_Picture_129.jpeg)

En cualquier momento podrá modificar los datos de su perfil:

- **Activando o desactivando** a un alumno/a.
- **Modificando** los datos personales.
- **Eliminándolos.**

![](_page_6_Picture_10.jpeg)

![](_page_6_Picture_11.jpeg)

![](_page_7_Picture_0.jpeg)

忽

## CONVOCATORIAS (Ordinaria – Extraordinaria)

![](_page_7_Picture_51.jpeg)

Debe elegir entre las convocatorias de admisión existentes:

• *Admisión EOI 20XX/20XX Ordinaria/Extraordinaria.*

![](_page_8_Picture_0.jpeg)

## NUEVA SOLICITUD

![](_page_8_Picture_60.jpeg)

![](_page_8_Picture_3.jpeg)

Una vez haya elegido la **convocatoria para comenzar la nueva solicitud**, existe la posibilidad de elegir entre diferentes alumnos solicitantes.

![](_page_9_Picture_0.jpeg)

# SOLICITUD (Información útil)

![](_page_9_Picture_25.jpeg)

Comença

 $\Theta$  ix del formulari

![](_page_9_Picture_3.jpeg)

![](_page_10_Picture_0.jpeg)

經典

# SOLICITUD (Datos del solicitante)

![](_page_10_Picture_47.jpeg)

Los datos de identificación de la persona solicitante tienen campos obligatorios y opcionales.

![](_page_11_Picture_0.jpeg)

# SOLICITUD (Datos del solicitante)

![](_page_11_Picture_99.jpeg)

**En el caso de coincidir el usuario verificado con el alumnado solicitante**, el apartado "*Datos del padre/madre o tutor/a que firma la solicitud*" aparecerá como no editable y tendrá que marcar el check de **"Mismo solicitante".**

![](_page_12_Picture_0.jpeg)

# SOLICITUD (Dato del solicitante)

![](_page_12_Picture_116.jpeg)

斜

**En el caso de NO coincidir el usuario verificado con el alumnado solicitante,** el apartado *"Datos del padre/madre o tutor/a que firma la solicitud"* aparecerá como editable y será **obligatorio rellenar el campo de parentesco**. Los checks y datos del progenitor/a de no convivencia serán opcionales.

![](_page_13_Picture_0.jpeg)

# SOLICITUD (Idiomas y cursos)

![](_page_13_Picture_145.jpeg)

Podrá elegir entre un máximo de 3 idiomas e incluso ser adjudicado/da en los 3 idiomas seleccionados.

Por medio de las preguntas y respuestas se determinarà su colectivo de acceso.

En la última respuesta indicará el requisito académico que aportarà en el momento de la matrícula a la EOI adjudicada para justificar su acceso a este idioma, nivel y curso seleccionado.

![](_page_14_Picture_0.jpeg)

# SOLICITUD (Centros solicitados)

![](_page_14_Picture_68.jpeg)

![](_page_14_Picture_3.jpeg)

A continuación deberá elegir priorizando la localidad y oferta horaria deseada para cada uno de los idiomas seleccionados.

 $\mathbf{B}$  Ix del formulari

Guarda i continua

![](_page_15_Picture_0.jpeg)

## REVISAR SOLICITUD (Borrador)

Antes de aceptar la declaración responsable y de presentar la solicitud, puede: **modificarla, descargar el borrador** para revisarlo **o, incluso, salir de esta sol·licitud** y que quede **"PENDIENTE DE CONFIRMACIÓN"**.

![](_page_15_Picture_39.jpeg)

![](_page_15_Picture_4.jpeg)

![](_page_16_Picture_0.jpeg)

#### CONFIRMAR SOLICITUD

Presentar sol·licitud Emplenar sol·licitud

#### La vostra sol·licitud ha sigut presentada

![](_page_16_Picture_121.jpeg)

 $\gtrsim$ 

#### $\overline{\mathbf{B}}$  Ix del formulari

Una vez **CONFIRMADA, no podrá modificar nada**, **pero sí que podrá presentar otra nueva para el mismo solicitante que anule todas las anteriores** *(hasta el último día de presentación).*

**Sol**·licituds + Nova sol·licitud Descarregar sol·licitud Eliminar sol·licitud **ID. SOL-LICITUD** ÚLTIMA MODIFICACIÓ DATA DE CREACIÓ **ESTAT** 2024/EOI/1/000019 02/02/2024 02/02/2024 Presentada **Accions** 

![](_page_16_Picture_9.jpeg)

![](_page_17_Picture_0.jpeg)

## VER RESULTADOS DE ADMISIÓN

Respon

Respon a tothom

 $\rightarrow$  Reenvia

#### Una vez resuelta la fase de adjudicación, todos los/las ciudadanos/as recibirán un correo electrónico avisando de cómo y cuándo consultar los resultados del proceso de admisión.

GVA Informa. Consulta dels resultats definitius d'admissió / Consulta de los resultados definitivos de admisión

![](_page_17_Picture_4.jpeg)

#### Conselleria d'Educació Universitats i Ocupació

En relació amb la sol·licitud d'admissió d' ALUMNA SETZE ANYS, número 2023/EOIV/1/000001 per a 1B1/Idiomes, us comuniquem que els resultats definitius d'admissió ja estan disponibles en el següent enllaç

#### https://portal.edu.gva.es/adminova/

Per favor, NO respongueu a aquest missatge: és un enviament automàtic.

![](_page_17_Picture_97.jpeg)

![](_page_17_Picture_10.jpeg)

![](_page_18_Picture_0.jpeg)

忽世

# VER RESULTADOS DE ADMISIÓN

#### **Sol**·licituds

![](_page_18_Picture_115.jpeg)

Accediendo a la convocatoria resuelta verá la solicitud en estado **"Adjudicada definitiva"** y desde el botón de Acciones tendrá la opción de **"Ver resultados de adjudicación"**

![](_page_18_Figure_5.jpeg)

![](_page_19_Picture_0.jpeg)

# VER RESULTADOS DE ADMISIÓN

![](_page_19_Picture_56.jpeg)

![](_page_19_Picture_3.jpeg)

En esta pantalla podrá ver **los resultados de adjudicación definitivos,** además de observar el orden de **preferencia, de adjudicación y el colectivo de acceso** y, por último, la **posibilidad de generar, imprimir y pagar su tasa de matrícula, solo en el caso de haber sido adjudicado/da.** 

![](_page_20_Picture_0.jpeg)

![](_page_20_Picture_39.jpeg)

En caso de duda, antes de configurar y efectuar el pago de la tasa, le recomendamos que se ponga en contacto con la EOI adjudicada para verificar que su documentación es correcta.

![](_page_20_Picture_4.jpeg)

![](_page_21_Picture_0.jpeg)

![](_page_21_Picture_38.jpeg)

![](_page_21_Picture_3.jpeg)

A continuación debe REVISAR los datos del declarante y ACEPTAR *(solo acepta documentos del tipo NIF i/o NIE)*  para poder IMPRIMIR y/o DESCARGAR el impreso 046 y pagar física o telemáticamente.

![](_page_22_Picture_0.jpeg)

![](_page_22_Figure_2.jpeg)

Una vez generado el correspondiente modelo 046, se activará el botón de PAGAR *(no olvide descargar y guardar su modelo 046)*. A partir de aquí tiene 2 opciones:

- **Pagar Telemáticamente** (pulsar Pagar y continuar).
- **Pagar Presencialmente** en sucursal bancaria (tendrá que acudir con el modelo 046 generado impreso).

![](_page_22_Picture_6.jpeg)

![](_page_23_Picture_0.jpeg)

![](_page_23_Picture_37.jpeg)

![](_page_23_Picture_3.jpeg)

Por último si elige PAGAR TELEMATICAMENTE, enlazará con la pasarela de pago de la Agencia Tributaria Valenciana para seleccionar la forma de pago *(no olvide aceptar las condiciones)*.

![](_page_24_Picture_0.jpeg)

#### PAGAR IMPRESO 046

![](_page_24_Picture_46.jpeg)

Puede escoger entre: Pago con tarjeta, Bizum o Cargo en cuenta *(no olvide descargar el justificante de pago, para poder adjuntarlo/presentarlo junto a su matrícula)*.

![](_page_24_Picture_4.jpeg)

![](_page_25_Picture_0.jpeg)

![](_page_25_Picture_1.jpeg)

## Gracias por su atención

![](_page_25_Picture_3.jpeg)